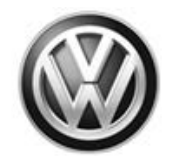

# **TDI / AEM Emissions Service Action – USA ONLY Code: 23Z3**<br>
Repair Available – **Emissions Service Action 23Z3 / Improved Post-AEM Engine Control**

# **Module Software (AEM-C)**

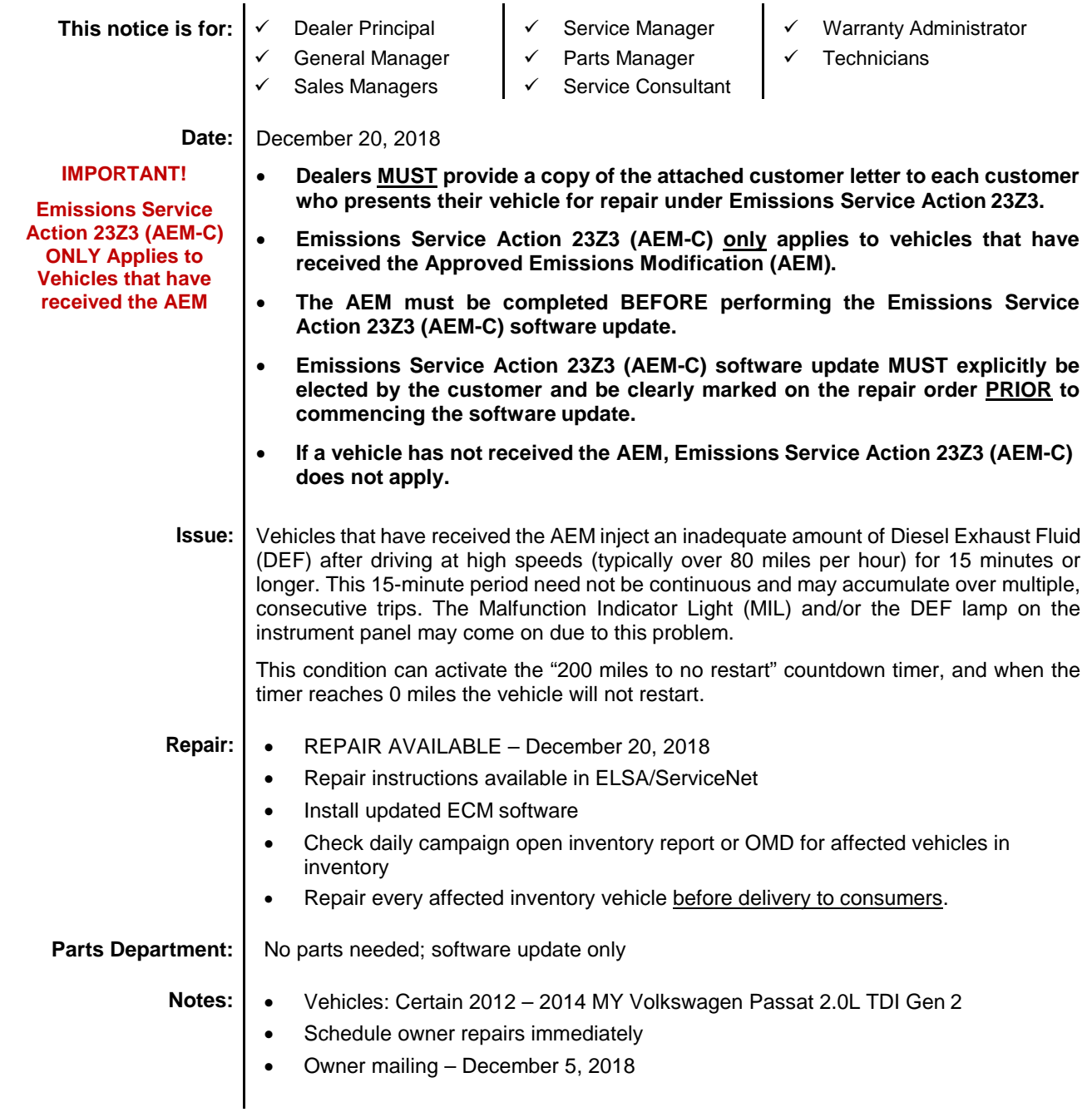

#### **-END OF MESSAGE-**

*Ensure all dealership personnel are aware of this notice so they are able to address customer questions. Contact Warranty if you require additional assistance. Direct press inquiries to Volkswagen Public Relations.*

The repair information in this document is intended for use only by skilled technicians who have the proper tools, equipment and training to correctly and safely maintain your vehicle. These<br>procedures are not intended to determine whether this information applies, contact an authorized Volkswagen dealer. 2018 Volkswagen Group of America, Inc. All Rights Reserved.

#### **Claim Entry Instructions**

After campaign has been completed, enter claim as soon as possible to help prevent work from being duplicated elsewhere. Attach the Elsa screen print showing action *open on the day of repair* to the repair order.

If customer refused campaign work:

- U.S. dealers: Submit request via WISE under the *Campaigns/Update/Recall Closure* option.
- Canada dealers: Upload the repair order [signed by customer] to Volkswagen WIN/Operations/Campaign Closure.

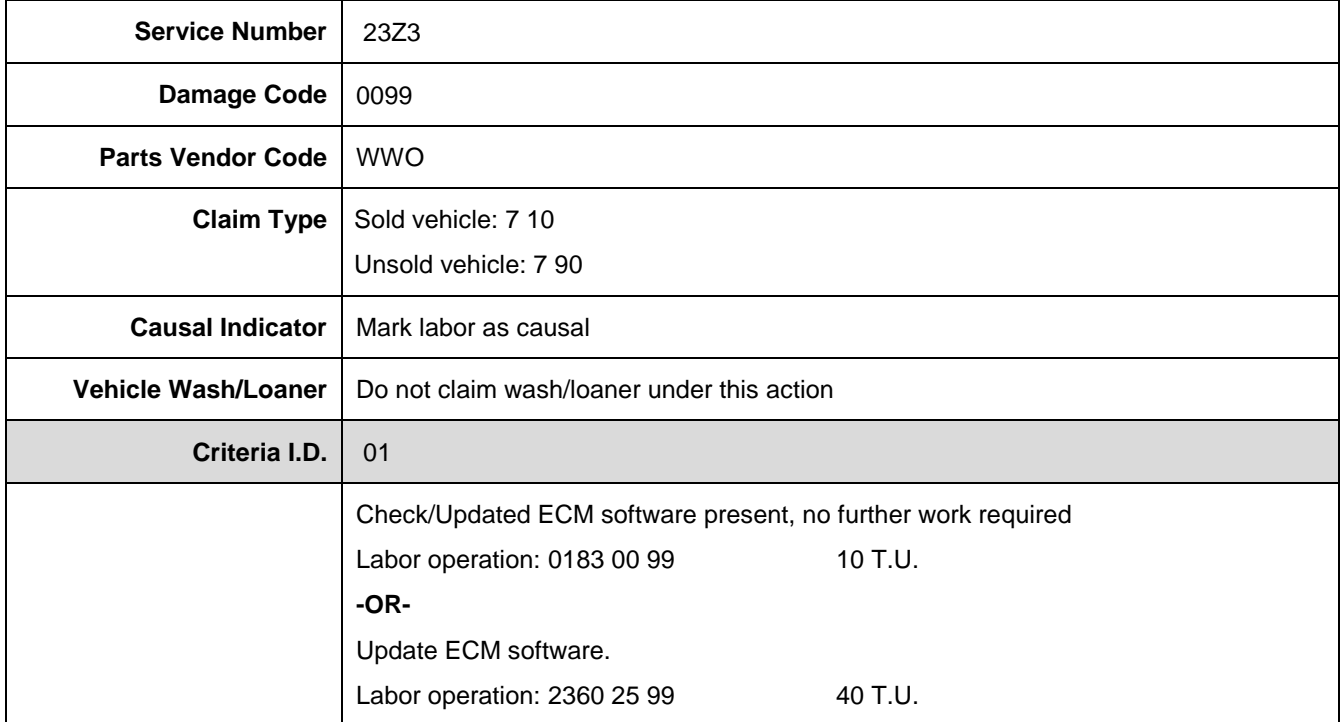

The repair information in this document is intended for use only by skilled technicians who have the proper tools, equipment and training to correctly and safely maintain your vehicle. These<br>procedures are not intended to determine whether this information applies, contact an authorized Volkswagen dealer. 2018 Volkswagen Group of America, Inc. All Rights Reserved. December 2018 **TDI / AEM EMISSIONS SERVICE ACTION** 23Z3 Page 2 of 10

#### **Customer Letter Example (United States)**

#### **This notice applies to your vehicle:** <VIN>

**Subject:** Emissions Service Action 23Z3 2012-2014 Model Year Volkswagen Passat 2.0L TDI Vehicles

Dear Volkswagen Owner,

You should have recently received a notice identifying a problem with the Approved Emissions Modification (AEM) that was previously approved for your vehicle. This notice is to inform you that we have identified a solution to this problem (an "AEM Correction").

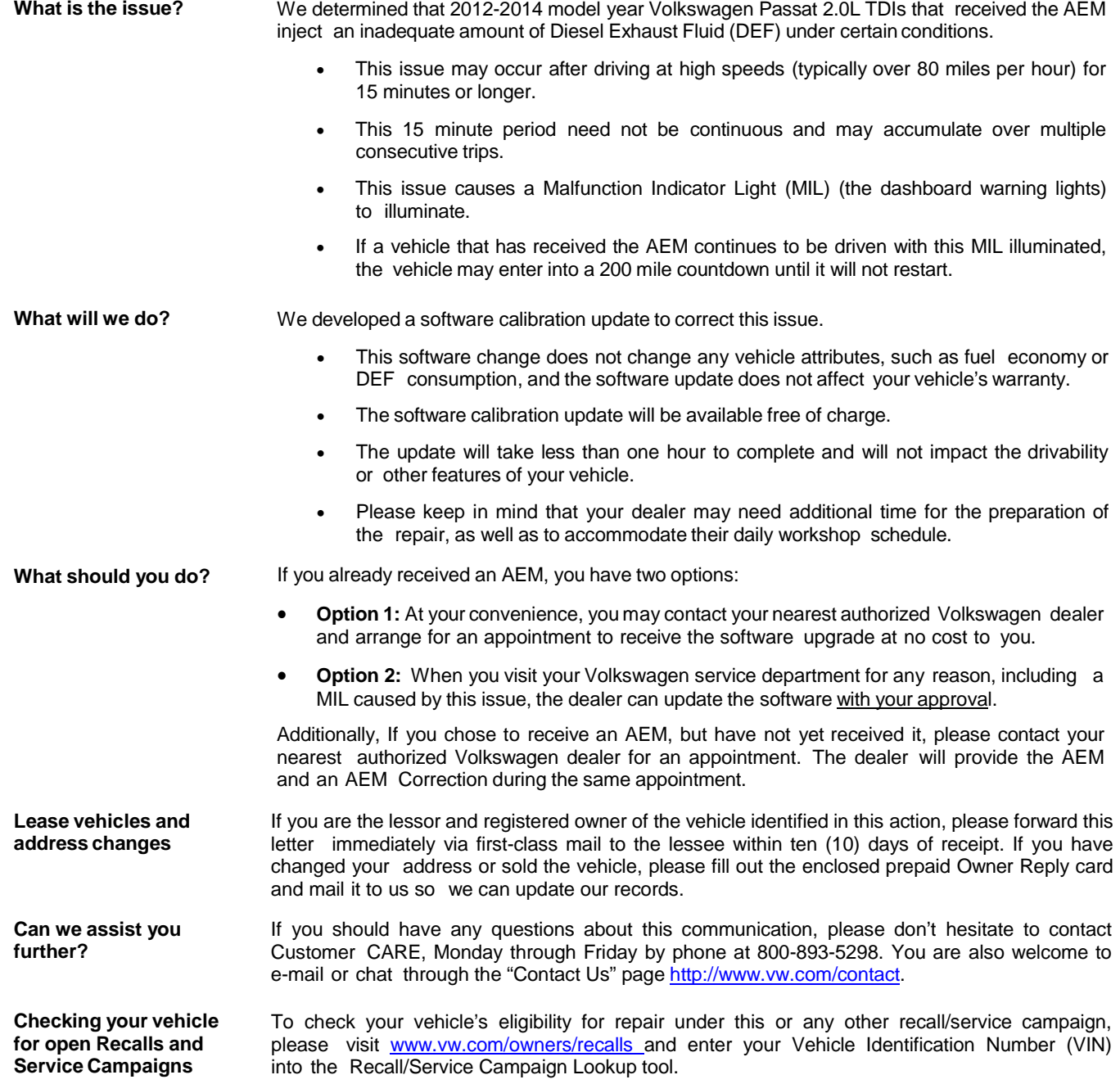

We apologize for any inconvenience this matter may cause; however we are taking this action to help ensure your vehicle continues to meet and exceed your expectations.

Sincerely,

Volkswagen Group of America, Inc.

The repair information in this document is intended for use only by skilled technicians who have the proper tools, equipment and training to correctly and safely maintain your vehicle. These procedures are not intended to be attempted by "do-it-yourselfers," and you should not assume this document applies to your vehicle, or that your vehicle has the condition described. To determine whether this information applies, contact an authorized Volkswagen dealer. 2018 Volkswagen Group of America, Inc. All Rights Reserved. December 2018 **TDI / AEM EMISSIONS SERVICE ACTION** 23Z3 Page 3 of 10

# **Campaign Work Procedure \_\_\_\_\_\_\_\_\_\_\_\_\_\_\_\_\_\_\_\_\_\_\_\_\_\_\_\_\_\_\_\_\_\_\_\_\_\_**

#### **ATTENTION!**

**Damages resulting from improper repair or failure to follow these work instructions are the dealer's responsibility and are not eligible for reimbursement under this action.** 

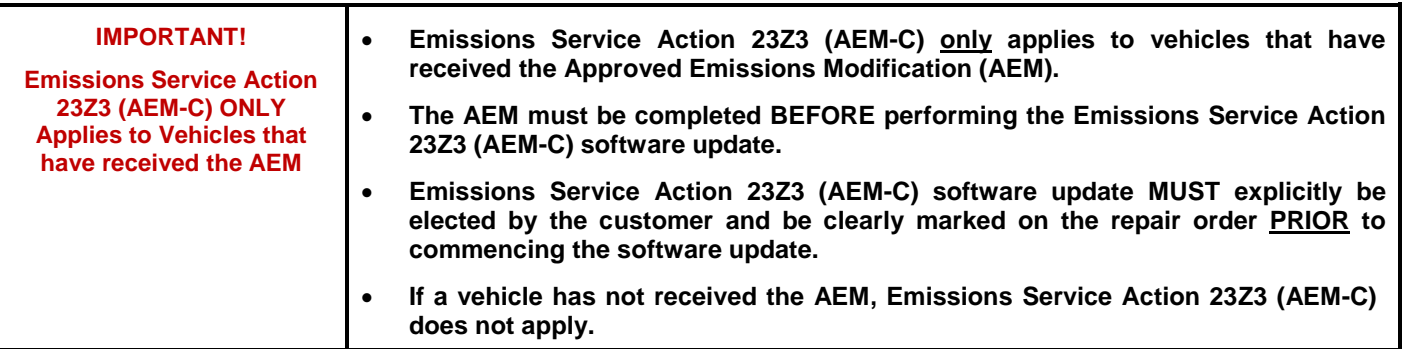

# **Campaign Work Procedure 23Z3 Emission Recall**

# **O** NOTE

- Damages resulting from improper repair or failure to follow these work instructions are the dealer's responsibility and are not eligible for reimbursement under this action.
- Diagnosis and repair of pre-existing conditions in the vehicle are not covered under this action.

## **Required Tools**

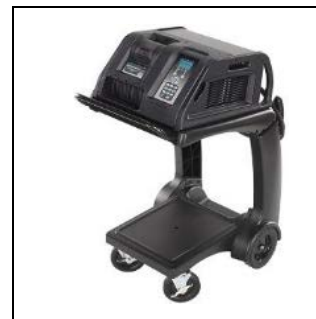

Battery Tester/Charger

- GRX3000VAS-

(or equivalent)

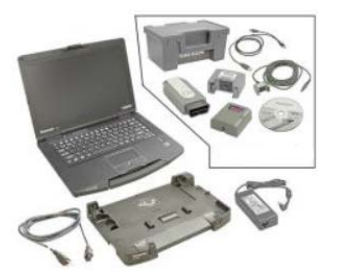

Diagnostic Tester -VAS6150X/VAS6160- (or equivalent)

The repair information in this document is intended for use only by skilled technicians who have the proper tools, equipment and training to correctly and safely maintain your vehicle. These procedures are not intended to be attempted by "do-it-yourselfers," and you should not assume this document applies to your vehicle, or that your vehicle has the condition described. To determine whether this information applies, contact an authorized Volkswagen dealer. 2018 Volkswagen Group of America, Inc. All Rights Reserved. December 2018 **TDI / AEM EMISSIONS SERVICE ACTION** 23Z3 Page 4 of 10

#### **Repair Instruction**

#### **Section A - Check for Previous Repair**

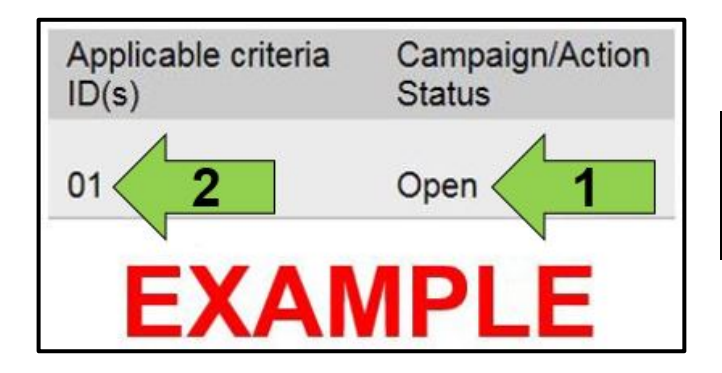

Enter the VIN in Elsa and proceed to the "Campaign/Action" screen.

### $\left[\mathbf{i}\right]$ TIP

On the date of repair, print this screen and keep a copy with the repair order.

- Confirm the Campaign/Action is open <arrow 1>. If the status is closed, no further work is required.
- Note the Applicable Criteria ID <arrow 2> for use in determining the correct work to be done and corresponding parts associated.

**Proceed to Section B.**

The repair information in this document is intended for use only by skilled technicians who have the proper tools, equipment and training to correctly and safely maintain your vehicle. These procedures are not intended to be attempted by "do-it-yourselfers," and you should not assume this document applies to your vehicle, or that your vehicle has the condition described. To determine whether this information applies, contact an authorized Volkswagen dealer. 2018 Volkswagen Group of America, Inc. All Rights Reserved. December 2018 **TDI / AEM EMISSIONS SERVICE ACTION** 23Z3 Page 5 of 10

### **Section B – Repair Procedure**

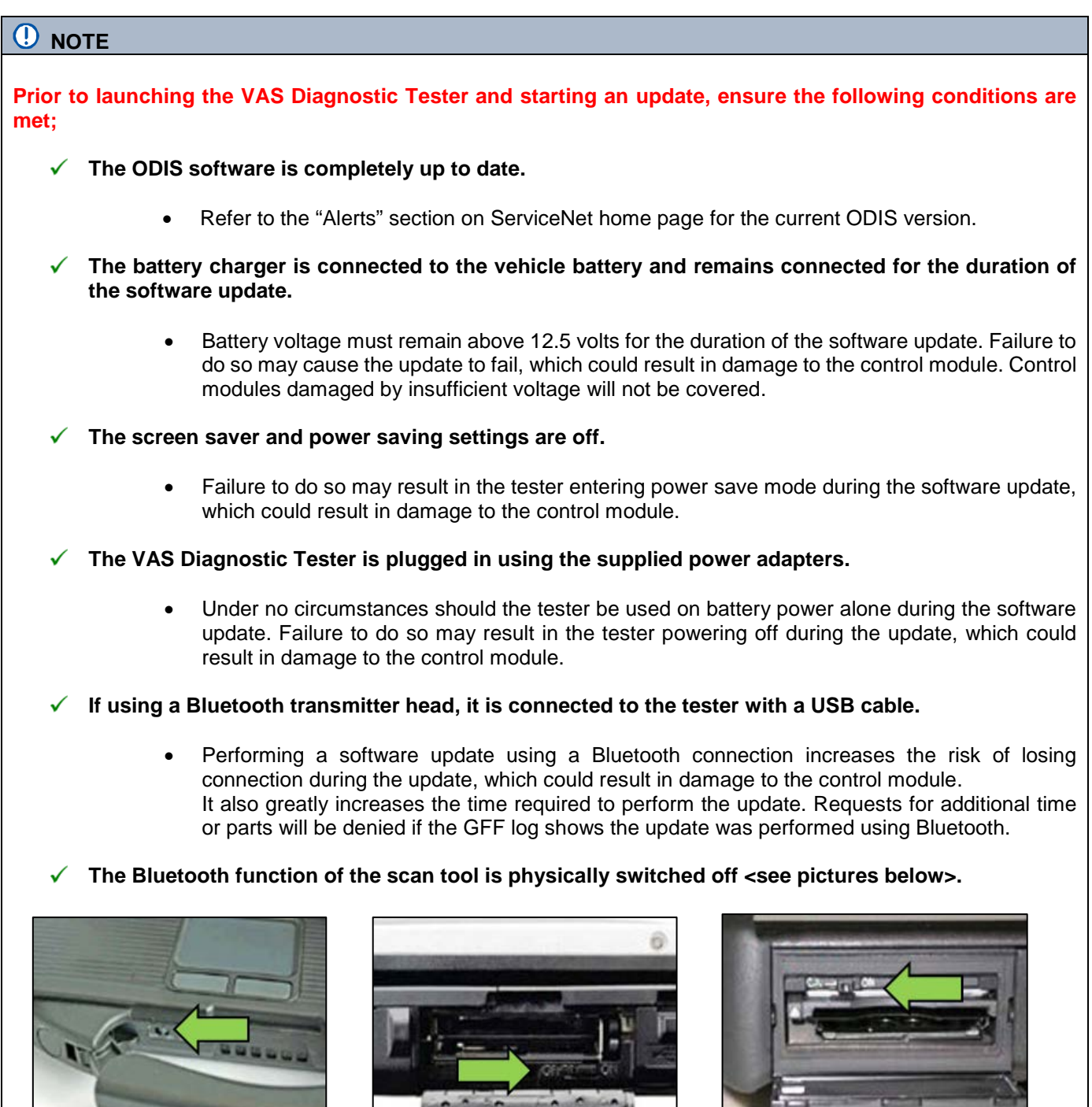

 **VAS 6150 & VAS 6150A** (Front panel behind handle)

determine whether this information applies, contact an authorized Volkswagen dealer. 2018 Volkswagen Group of America, Inc. All Rights Reserved.

The repair information in this document is intended for use only by skilled technicians who have the proper tools, equipment and training to correctly and safely maintain your vehicle. These<br>procedures are not intended to

**VAS 6150B** (Right side behind WIRELESS door)

**VAS 6150C/D** (Left side behind SC/EX door)

#### A WARNING

Radiator Fan(s) may cycle ON high speed during the Update Process! There is a serious risk that personal injury may result if contact is made with spinning fan blades. Keep hands and all objects away from Radiator Fan(s) during Update Process!

#### $\left(\mathbf{i}\right)$  TIP

To Update-Programming using SVM, review and follow instructions in Technical Bulletin 2014603: *Software Version Management (SVM) Operating Instructions.*

The SVM Process must be completed in its entirety so the database receives the update confirmation response. A warranty claim may not be reimbursed if there is no confirmation response to support the claim.

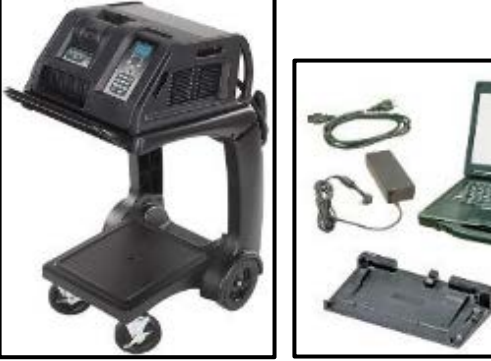

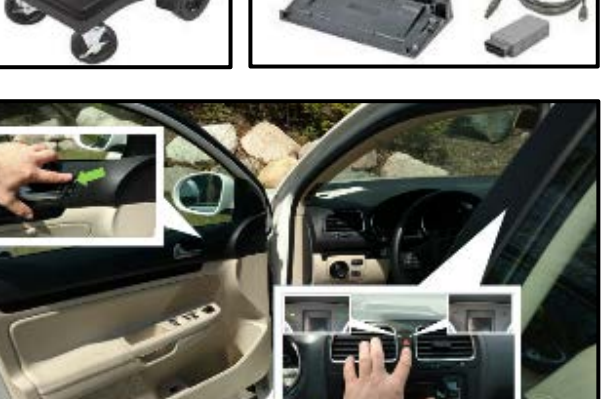

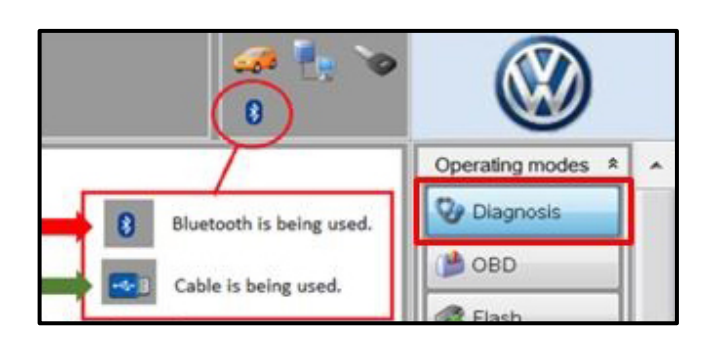

- Open the hood.
- Open the battery cover.
- Switch the ignition on.
- Apply the parking brake.
- Switch off all consumers (headlights, heated seats, climate control, radio, etc.).
- Connect the VAS6150X/VAS6160X Diagnostic Tester to the vehicle.
- Start the ODIS program.
- Attach the GRX3000VAS Tester/Charger (or equivalent) to the vehicle battery.
- Press the unlock door button <arrow>, and turn the hazards on.

#### **A** CAUTION

The procedure may cancel itself if the hazard warning lights are not switched on. The hazard warning lights prevent the system from switching to bus sleep mode during the update.

- Confirm that scan tool is communicating with the diagnostic head by USB <Green Arrow>.
	- o If the Bluetooth symbol is shown <Red Arrow> then disconnect the diagnostic head from the vehicle and reconnect the USB cable to the diagnostic head and then reattach to the vehicle.
- Upon ODIS startup, verify the "Diagnosis" operating mode is selected <as shown>.

The repair information in this document is intended for use only by skilled technicians who have the proper tools, equipment and training to correctly and safely maintain your vehicle. These procedures are not intended to be attempted by "do-it-yourselfers," and you should not assume this document applies to your vehicle, or that your vehicle has the condition described. To .<br>determine whether this information applies, contact an authorized Volkswagen dealer. ©2018 Volkswagen Group of America, Inc. All Rights Reserved.

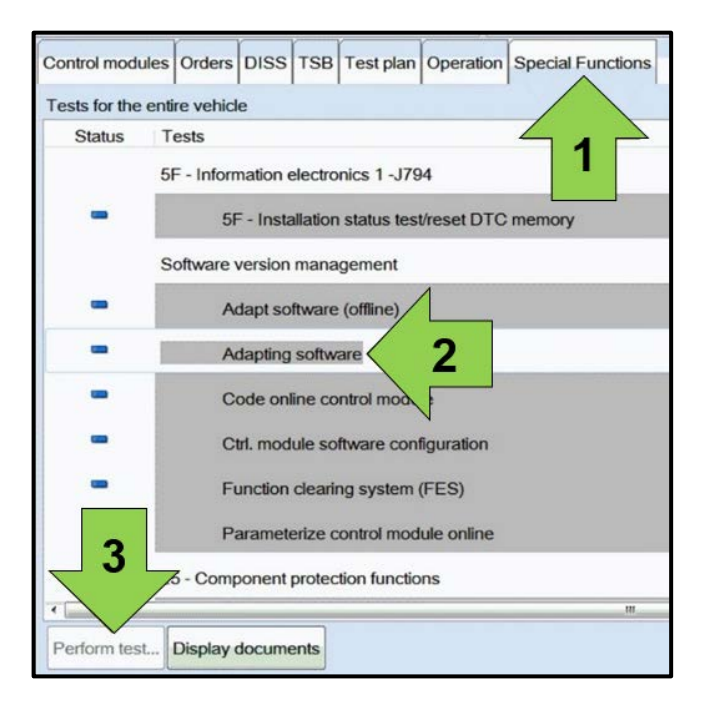

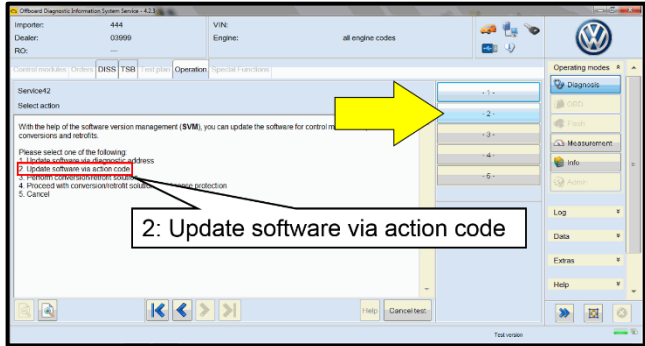

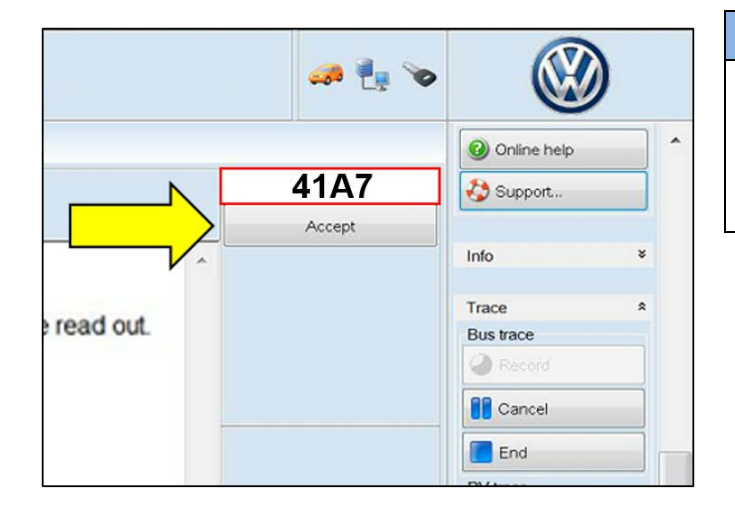

• Once the GFF scan is complete, select "Special functions" <arrow 1>, then "Adapting software" <arrow 2>, then select "Perform test" <arrow 3>.

Select option 2 to "Update software via action code".

#### **D** NOTE

*Using Bluetooth for this action is PROHIBITED!*

Damage caused to electronic components (e.g. ECM, TCM, etc.) during the SVM flash process is not covered.

• Enter the corrective action code (SVM code) as listed below.

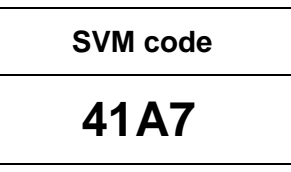

Select "Accept" <arrow> and follow the on screen prompts.

The repair information in this document is intended for use only by skilled technicians who have the proper tools, equipment and training to correctly and safely maintain your vehicle. These procedures are not intended to be attempted by "do-it-yourselfers," and you should not assume this document applies to your vehicle, or that your vehicle has the condition described. To determine whether this information applies, contact an authorized Volkswagen dealer. 2018 Volkswagen Group of America, Inc. All Rights Reserved.

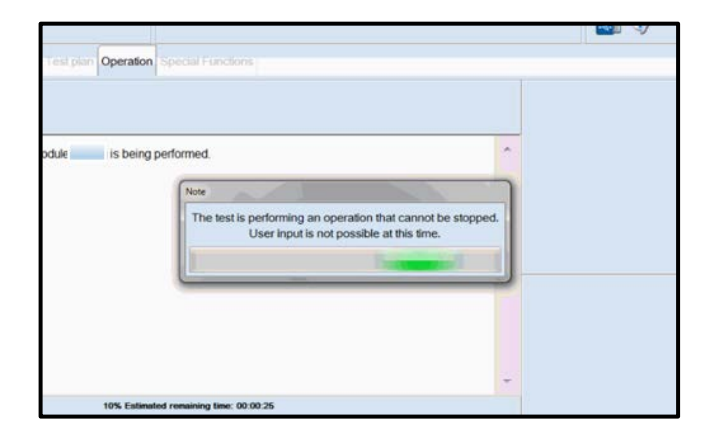

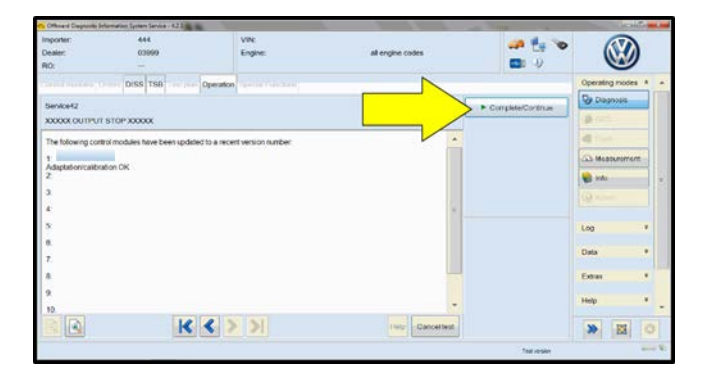

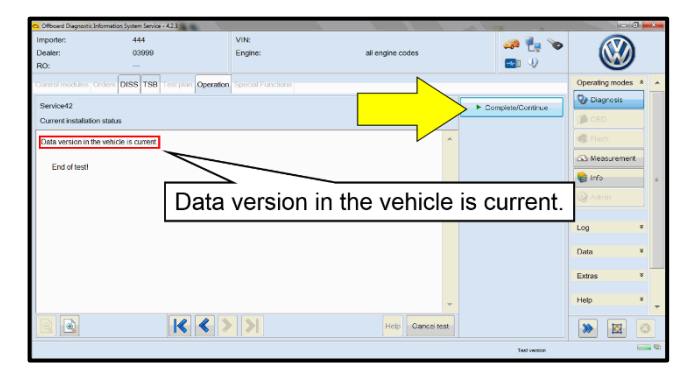

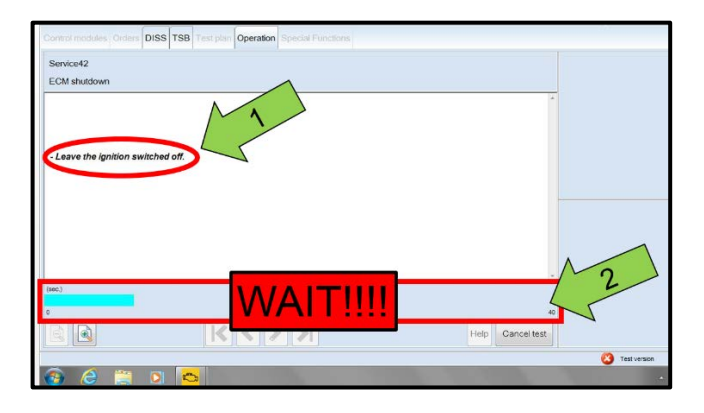

- During the flash, this screen appears when each of the following operations are performed:
	- o Flashing and Parameterization.
	- o Adaptation/Calibration.
	- o Coding
- User input is not possible during these operations.

Select Complete/Continue <arrow> after each operation is completed.

- When the SVM update is complete a confirmation message is displayed <as shown>.
- Select "Complete/Continue" <arrow>.

#### **D** NOTE

- It is **IMPERATIVE** that **ALL** of the ignition cycle on/off delay requests are fulfilled in their entirety during this flash process <arrow 1>.
- Failing to wait for the ignition on/off timing cycle to complete (progress bar and countdown timer <arrow 2>) before cycling the ignition on/off MAY damage a control module.
- Damage to control modules as a result of failing to wait the specified time displayed by the progress bar and countdown timer <arrow 2> are **NOT** covered under this action.

The repair information in this document is intended for use only by skilled technicians who have the proper tools, equipment and training to correctly and safely maintain your vehicle. These procedures are not intended to be attempted by "do-it-yourselfers," and you should not assume this document applies to your vehicle, or that your vehicle has the condition described. To determine whether this information applies, contact an authorized Volkswagen dealer. 2018 Volkswagen Group of America, Inc. All Rights Reserved. December 2018 **TDI / AEM EMISSIONS SERVICE ACTION** 23Z3 Page 9 of 10

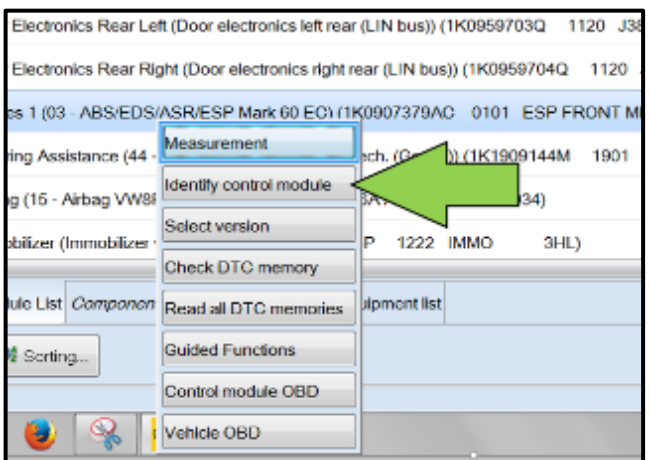

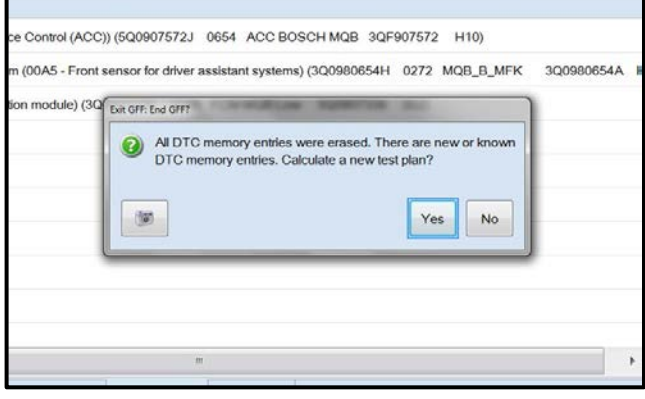

- After the software update is completed and before sending the GFF Log Online:
	- o Select the "Control Module" tab.
	- o Scroll down and right click on the module that was updated (01XX).
	- o Select "Identify Control Module" <arrow> and select the ECM.

Exit GFF and send diagnostic protocol online when prompted.

# **O** NOTE

Static communication faults may store in various control modules during the flash. These faults can only be cleared by following one of these steps:

- Drive the vehicle a short distance (around the parking lot, for example).
- After selecting "Yes", turn the ignition off for 30 seconds, turn it back on and repeat the GFF exit program.
- Clear faults using OBD (an additional key cycle may also be required).
- Release the parking brake.
- Turn off the hazard lamps.
- Disconnect the VAS tester.
- Switch off and disconnect the battery charger.
- Reinstall the battery cover.

**Proceed to Section C.**

#### **Section C – Campaign Completion Label**

• Fill out and affix Campaign Completion Label, part number CAMP 010 000, next to the vehicle emission control information label.

 $(i)$  TIP

Ensure Campaign Completion Label does not cover any existing label(s).

• **ALL WORK IS COMPLETE.**

The repair information in this document is intended for use only by skilled technicians who have the proper tools, equipment and training to correctly and safely maintain your vehicle. These procedures are not intended to be attempted by "do-it-yourselfers," and you should not assume this document applies to your vehicle, or that your vehicle has the condition described. To determine whether this information applies, contact an authorized Volkswagen dealer. 2018 Volkswagen Group of America, Inc. All Rights Reserved. December 2018 **TDI / AEM EMISSIONS SERVICE ACTION** 23Z3 Page 10 of 10